# HƯỚNG DẪN NẠP PHẦN MỀM TIVI VIETTRONICS DV-32E1S

- Bước 1 : Tải phần mềm về máy tính giải nén rồi copy 6 file vào USB, tải phần mềm **apkinstall** về giải nén copy foder vào USB xem hình .

Hình 1: Tải phần mềm về máy tính.

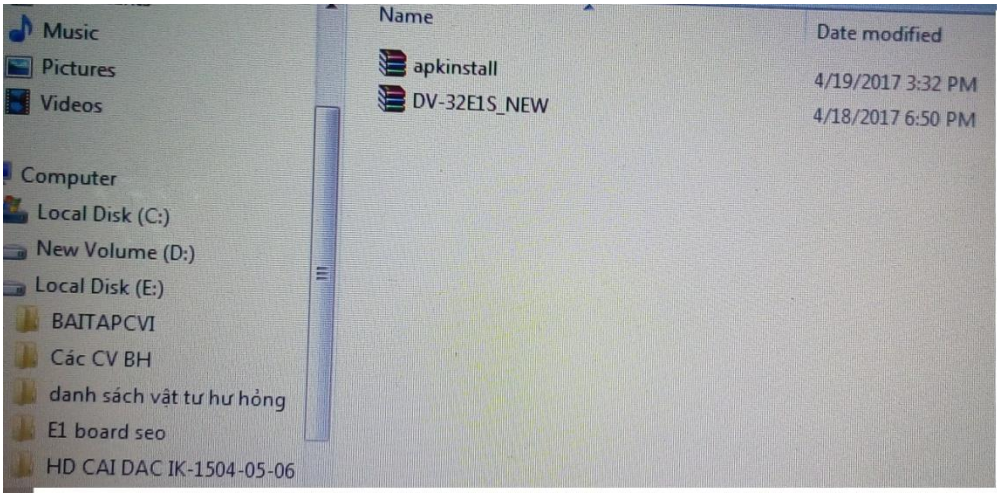

Hình 2:Giải nén file tải về .

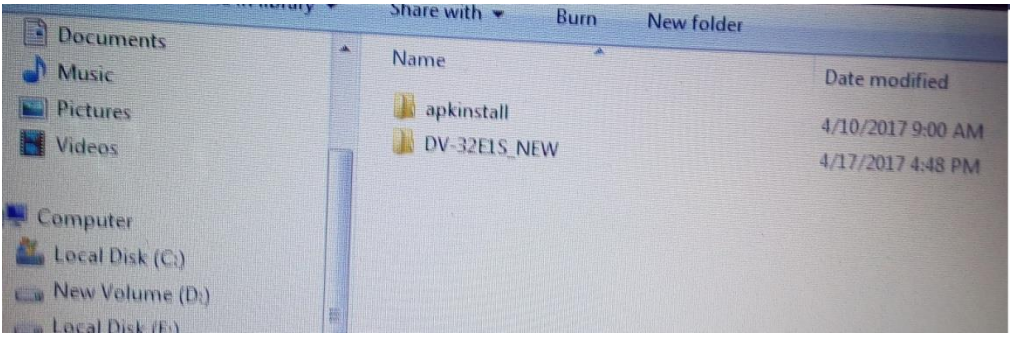

Hình 3: Copy 6 file vào USB

|     | <b>Share with y</b><br>Blum<br><b>New folder</b>                                                                              |                      |                  |
|-----|----------------------------------------------------------------------------------------------------|----------------------|------------------|
| بسر | P.<br>Name                                                                                                    | <b>Date modified</b> | lype             |
|     | allupgrade_msd338_4G_ref30.bin<br>allupgrade_msd338_4G_ref30_MD5<br>apk_declare<br>manifest<br>mboot.bin<br>rom_emmc_boot.bin | 4/13/2017 9:45 PM    | <b>BIN File</b>  |
|     |                                                                                                    | 4/13/2017 9:45 PM    | <b>Text Docu</b> |
|     |                                                                                                    | 4/13/2017 9:43 PM    | <b>Text Docu</b> |
|     |                                                                                                    | 4/13/2017 9:45 PM    | <b>XML Doct</b>  |
|     |                                                                                                    | 4/13/2017 9:23 PM    | <b>BIN File</b>  |
|     |                                                                                                    | 4/13/2017 9:23 PM    | <b>BIN File</b>  |

Hình 4: Copy foder **apkinstall** vào USB

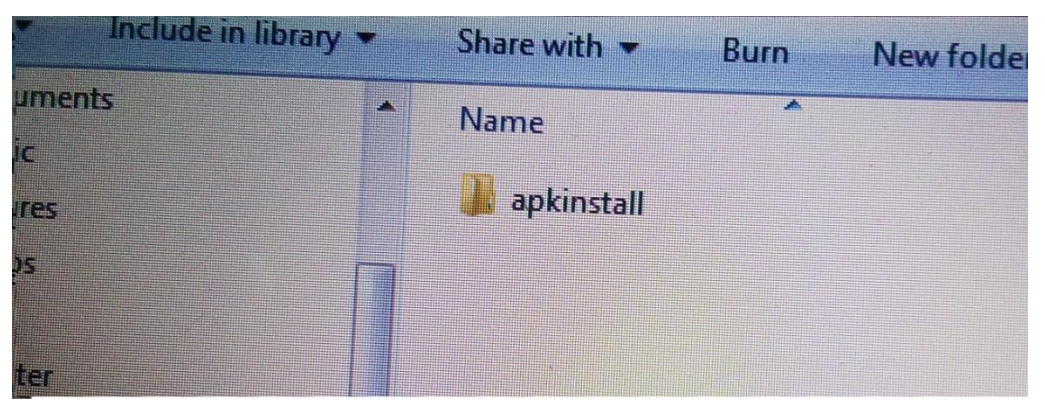

- Bước 2 : Gắn USB vào tivi rồi cắm nguồn máy sẽ tự nạp từ 1% đến 100% là nạp hoàn thành ,xem hình kèm theo .

#### Hình 1: Đang nạp

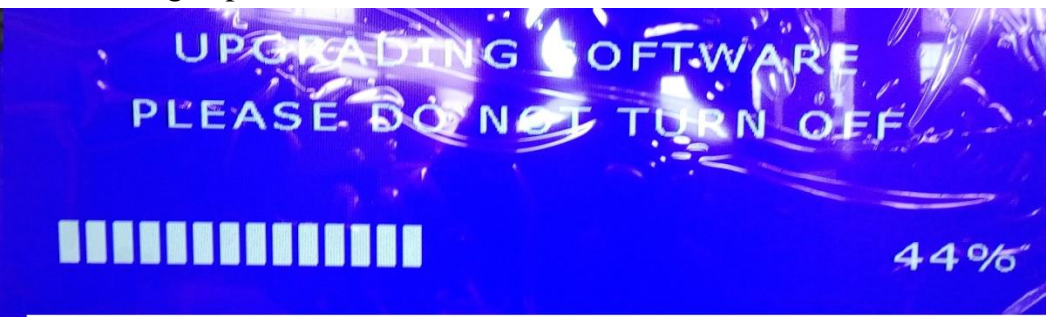

### Hình 2 : Đang nạp

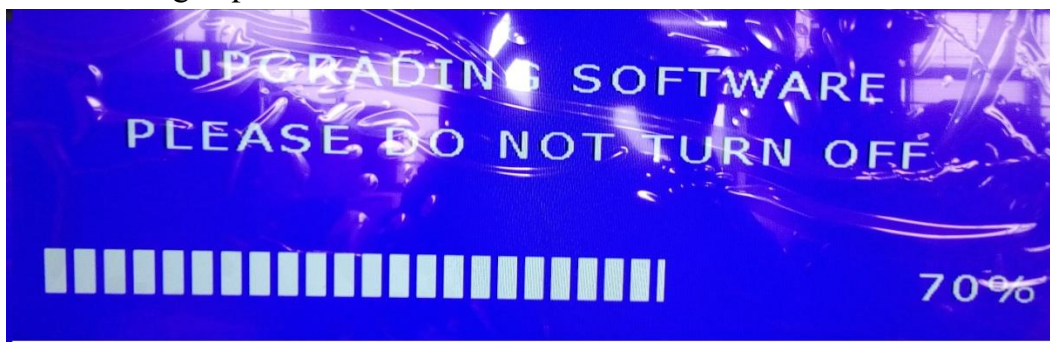

#### Hình 3 :Nạp xong

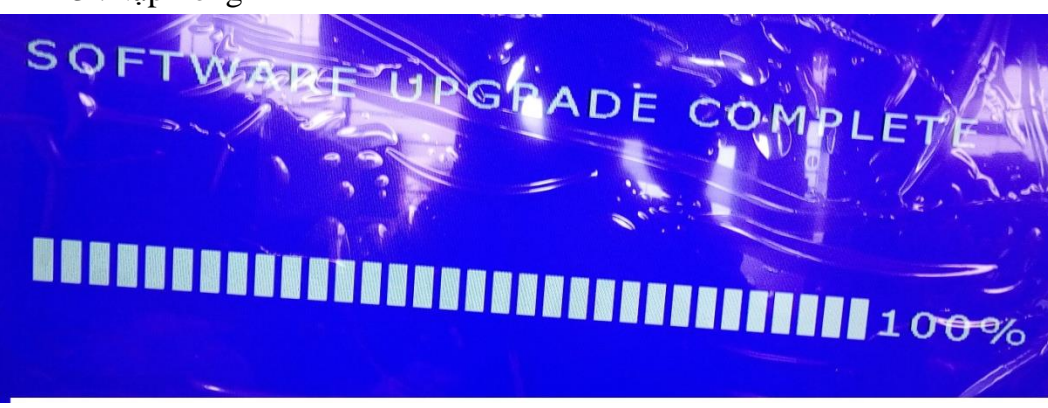

- Bước 3 : Rút nguồn ra , rút USB ra nạp phần mềm hoàn thành .
- Bước 4: Tiến hành nạp Ứng dụng.
- Bước 5: Mở máy chờ máy khởi động xong rồi cắm USB vào máy bắt đầu nạp hiện chữ **Start install** , Nạp từ (1/6) đến (6/6) là hoàn thành xem hình .

Hình 1: Bắt đầu nạp

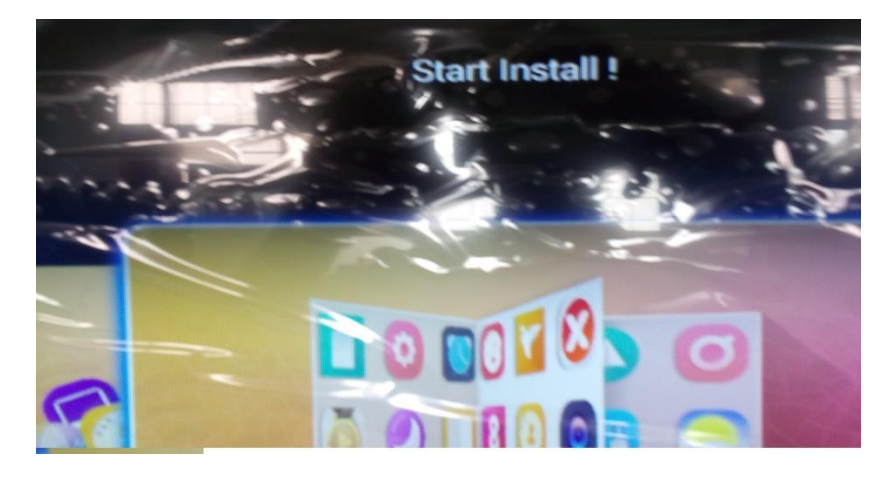

Hình 2 : Đang nạp

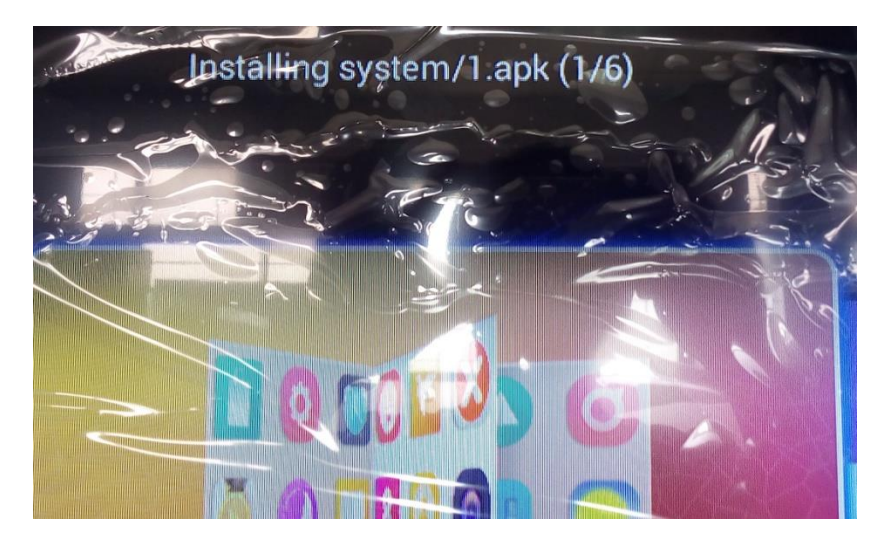

Hình 3 : Đang nạp

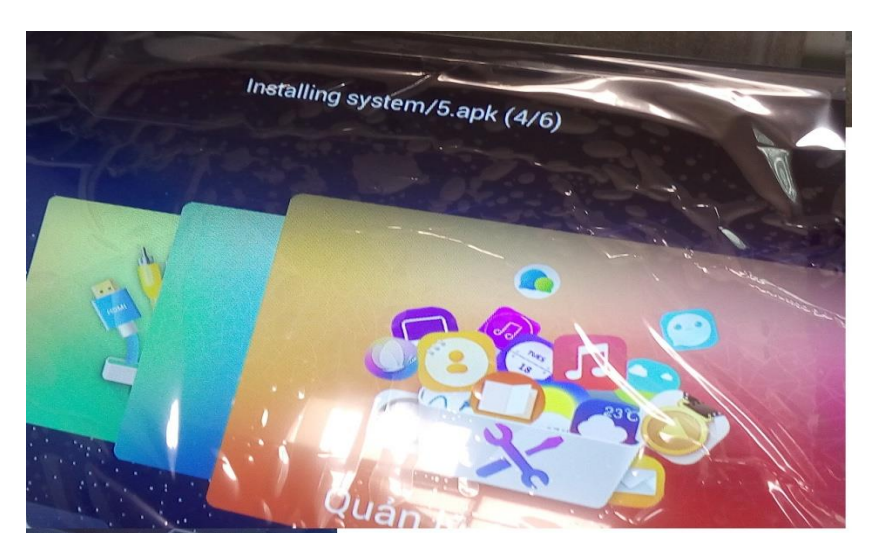

## Hình 4:Nạp xong

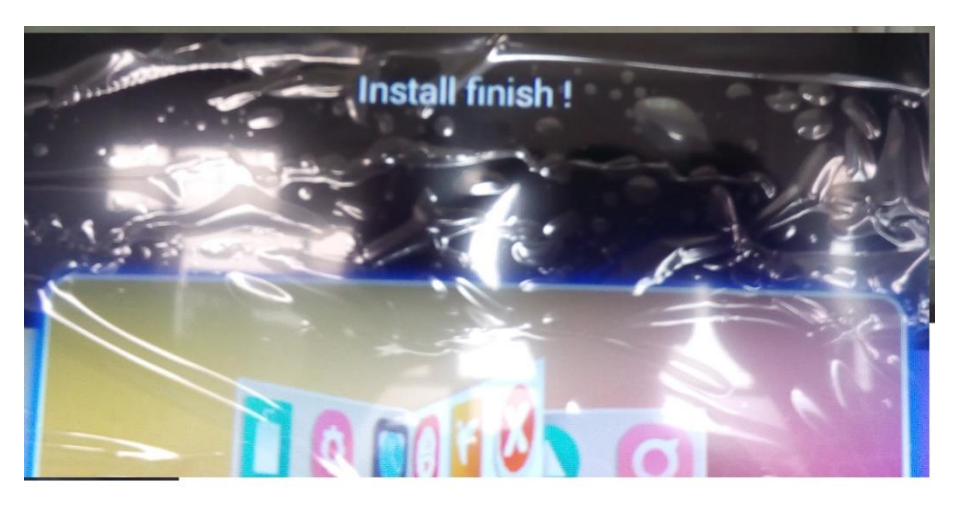

- Bước 6 : Tắt máy rút USB ra rồi mở máy vào danh sách ứng dụng hiện ra như trên hình là đủ .

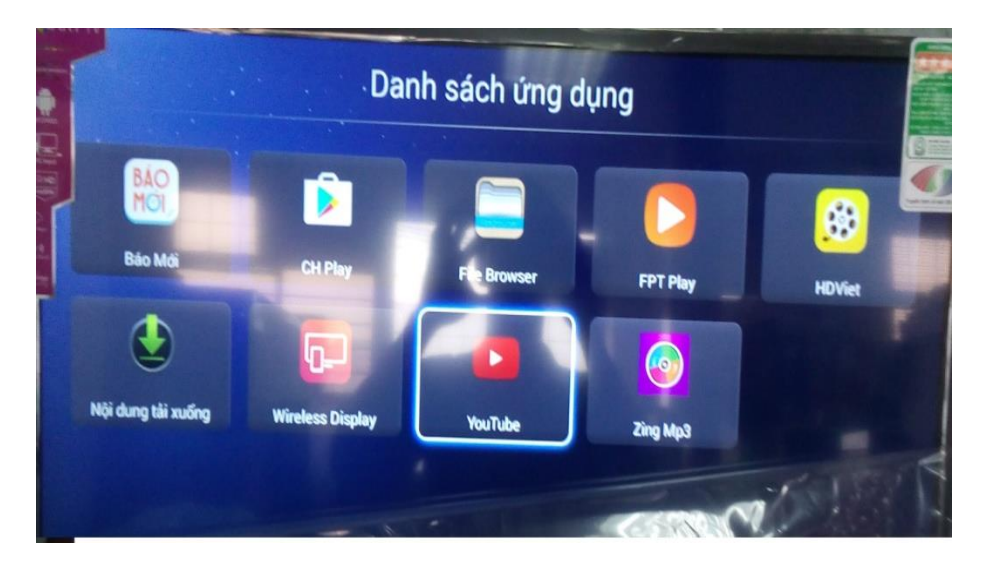

The End